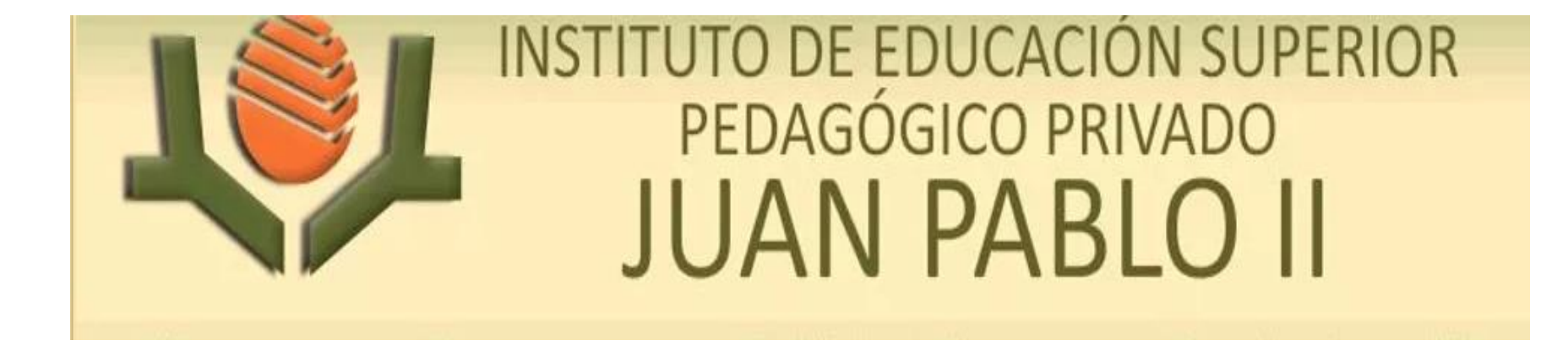

#### **SISTEMA INTEGRADO DE GESTIÓN ACADÉMICA**

**Oficina de Coordinación Académica y Computo <sup>2021</sup> IESPP JUAN PABLO II**

## **REQUERIMIENTO PARA EL USO INTRANET - DOCENTE**

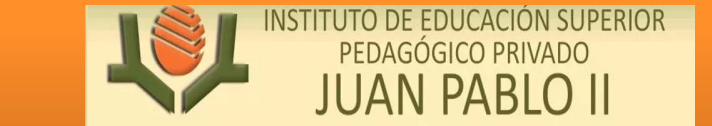

https://pedagogicojuanpabloii.jedu.pe/alumno/entrar

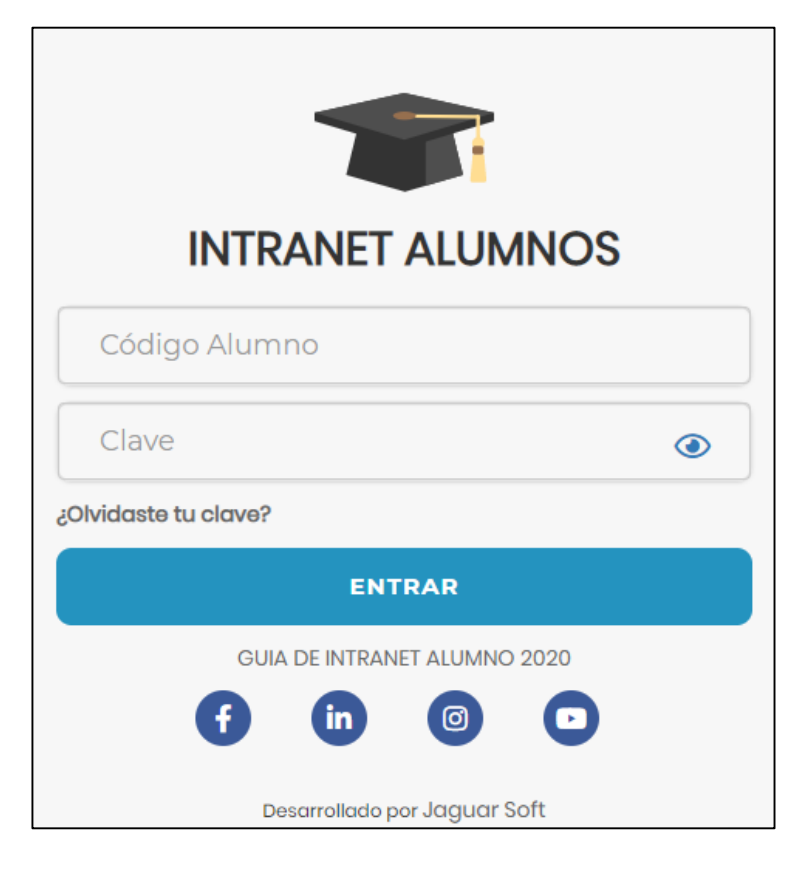

#### **1. Requerimientos mínimos**

Procesador Intel/AMD a 1.5 GHz GB de memoria RAM GB libre en el disco duro Resolución de pantalla de 1.024 × 768 Conexión a Internet **2. Requerimientos Recomendado** Procesador Intel/AMD a 2.6 GHz 4 GB de memoria RAM 4 GB libres en el disco duro Resolución de pantalla de 1.280 × 1.024 o superior Conexión a Internet **3. Compatibilidad de navegadores**

Compatible con los navegadores Chrome, Firefox, Explorer, Safari, etc. (versiones más recientes)

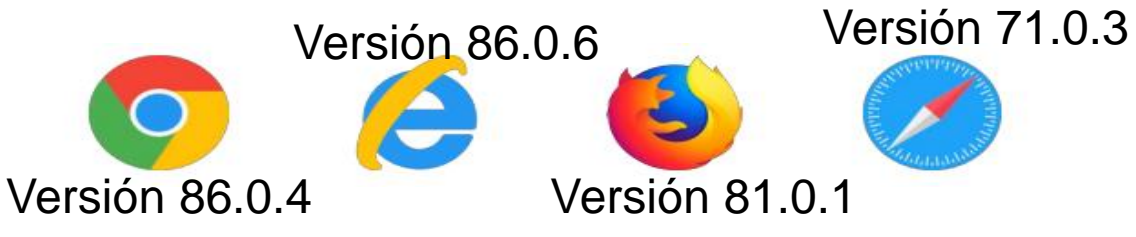

## **INGRESANDO AL SISTEMA WEB – ALUMNO INGRESANDO AL SISTEMA WEB - ALUMNO**

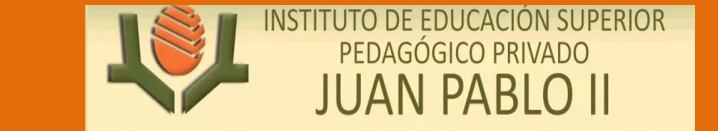

https://pedagogicojuanpabloii.jedu.pe/alumno/entrar

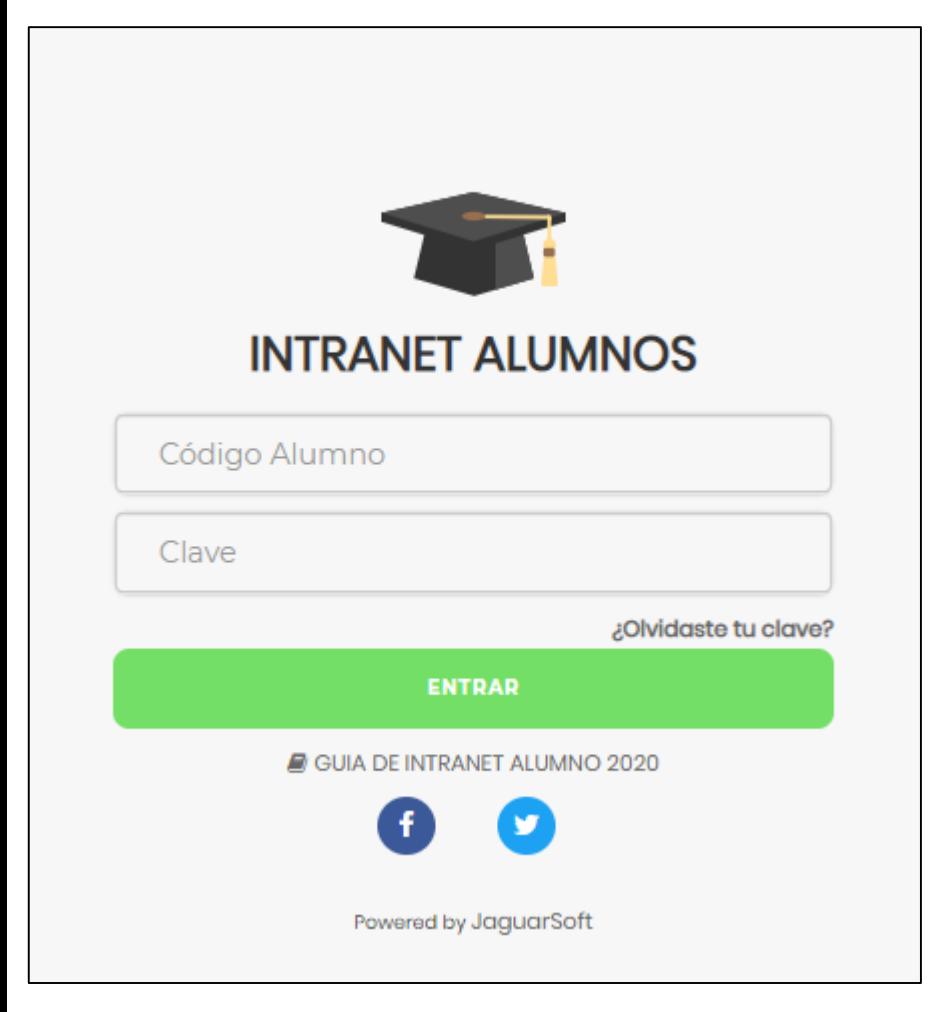

- **El Sistema de Intranet Académico, es un servicio para todos los alumnos del Instituto de Educación Superior Pedagógico Privado JUAN PABLO II, el cual te permitirá acceder y gestionar tu información académica.**
- **El acceso al sistema es desde cualquier navegador y desde cualquier dispositivo móvil.**
- **Tu usuario y clave es tu código del alumno al ser la primera vez que ingresas.**

#### **INGRESANDO AL SISTEMA WEB - ALUMNO**

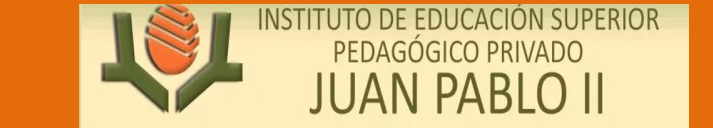

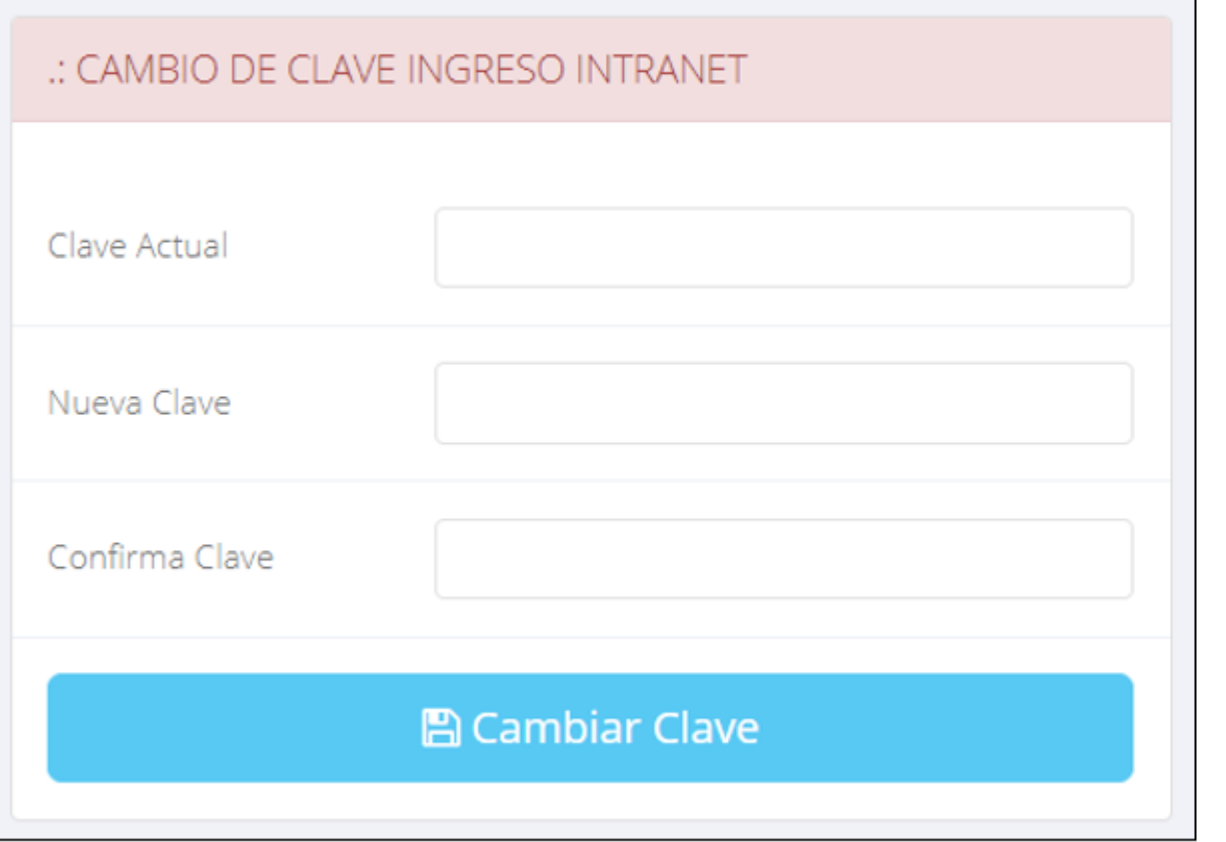

- $\checkmark$  En tu primer acceso a la Intranet Alumnos debes cambiar tu clave de acceso.
- $\checkmark$  Recuerda que también puedes acceder desde tu Smartphone.

### **DATOS PERSONALES**

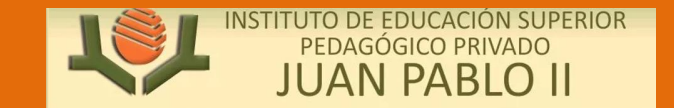

#### https://pedagogicojuanpabloii.jedu.pe/alumno/entrar

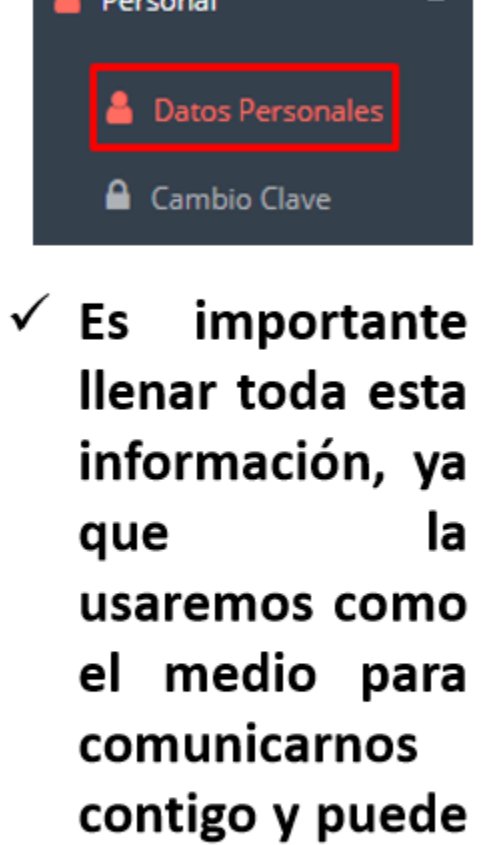

ser

para

proceso.

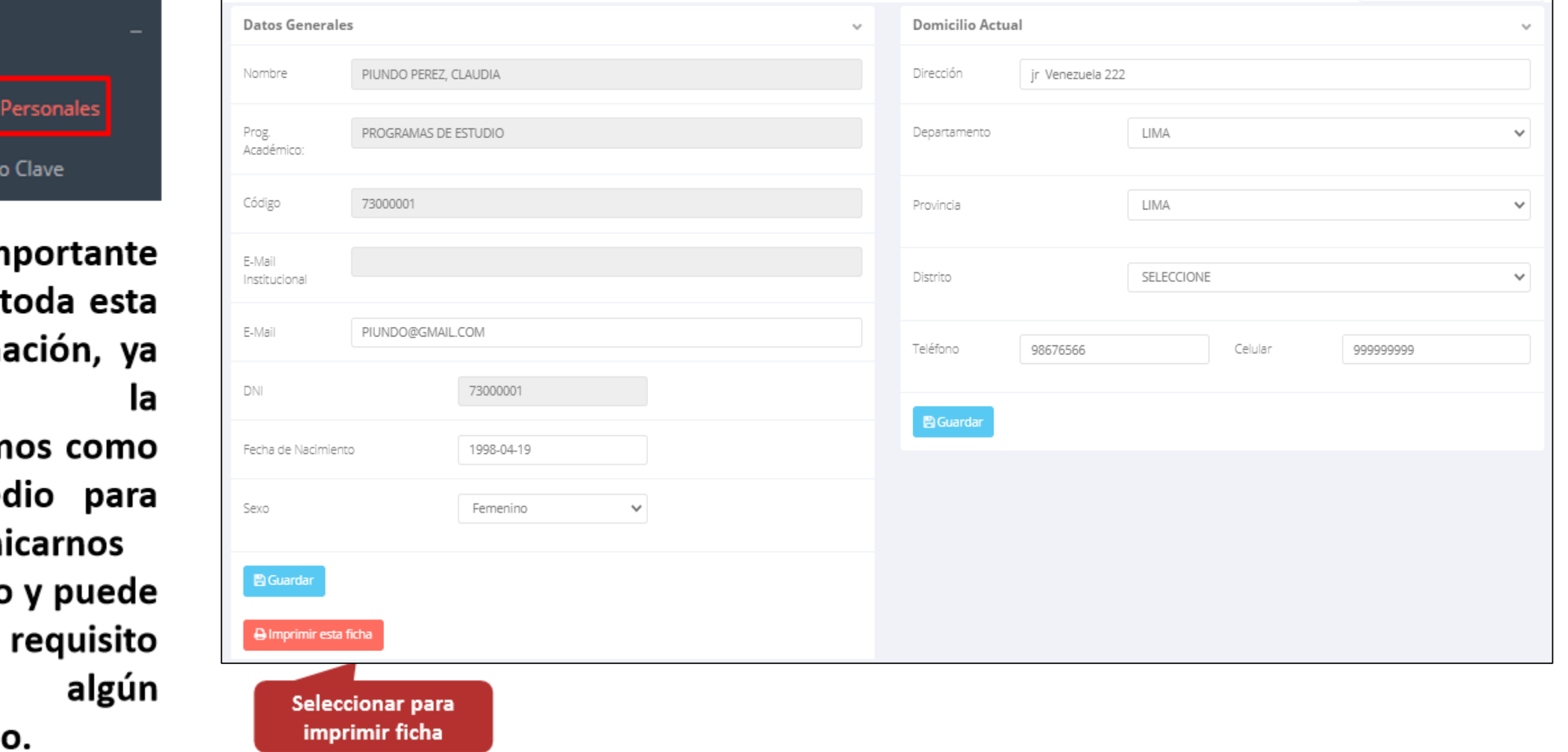

### **DATOS PERSONALES**

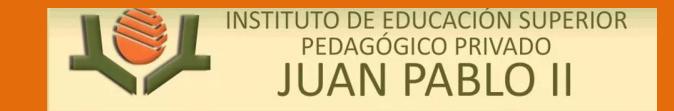

https://pedagogicojuanpabloii.jedu.pe/alumno/entrar

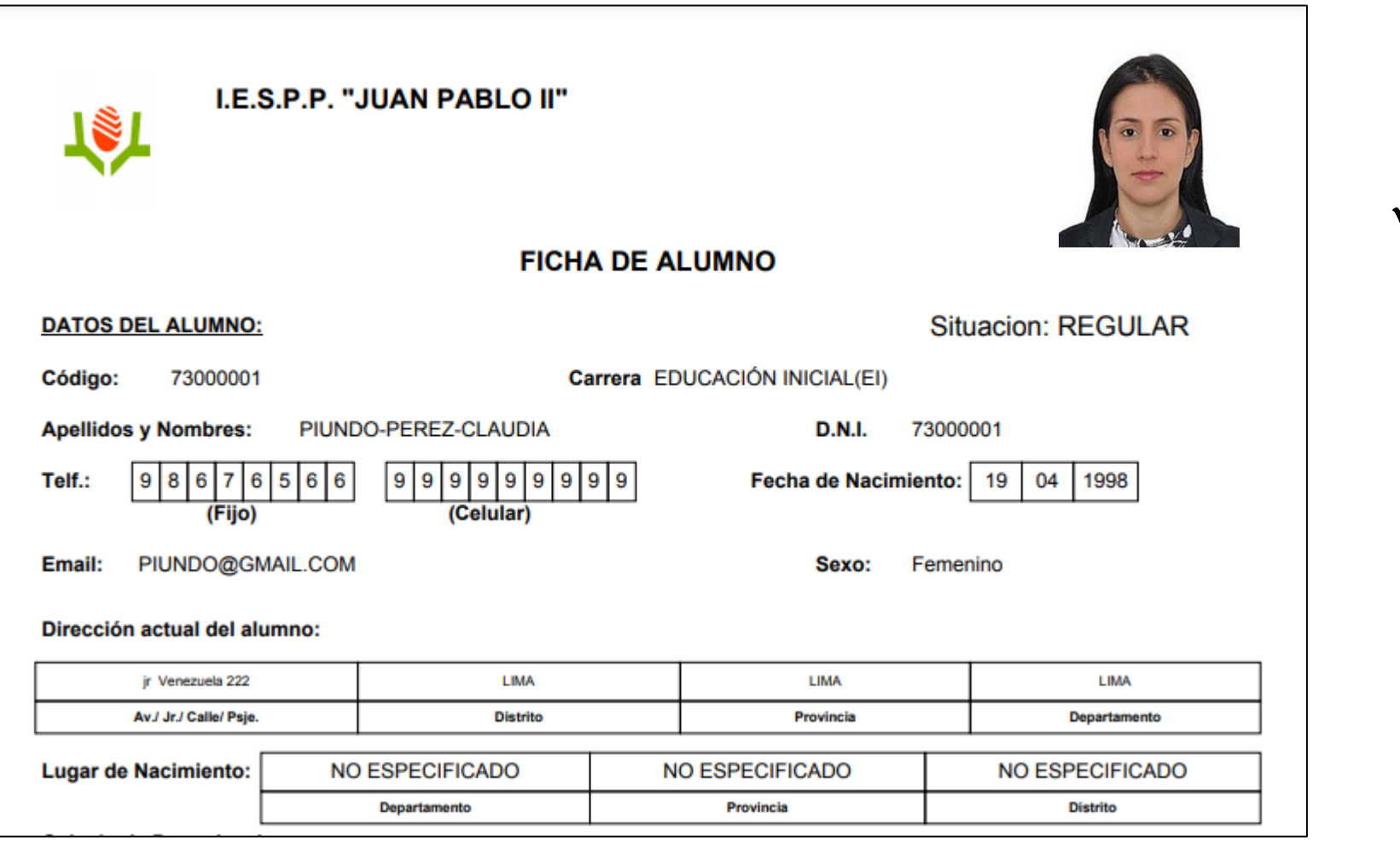

 **Se puede imprimir la ficha de datos personales desde el botón:**

 $\bigoplus$  Imprimir esta ficha

#### **INICIO INTRANET ALUMNO Y ACCESO AULA VIRTUAL MOODLE**

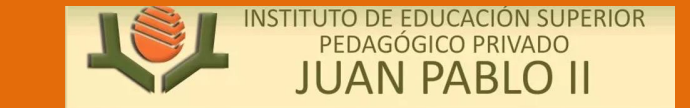

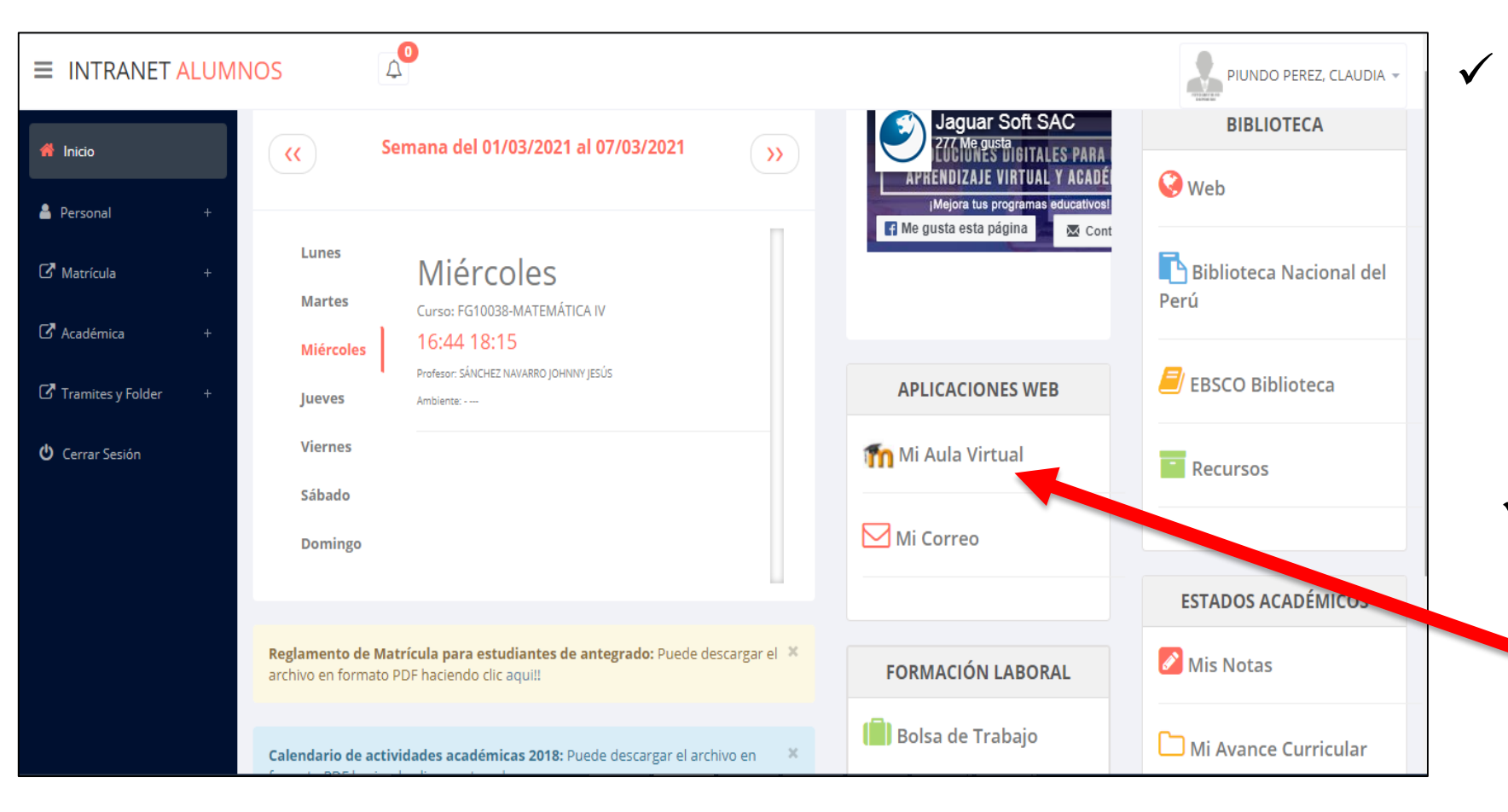

 **Después de cambiar tu clave se mostrará la página de inicio, en la cual puedes observar información académica, reglamento, calendarios y más.**

 **Para acceder al aula virtual –MOODLE debe hacer click en MI AULA VIRTUAL e iniciaría sesión automáticamente.**

### **OPCIONES DE LA INTRANET**

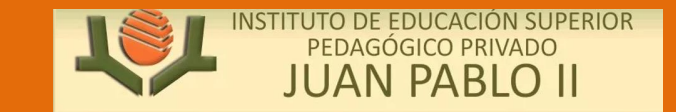

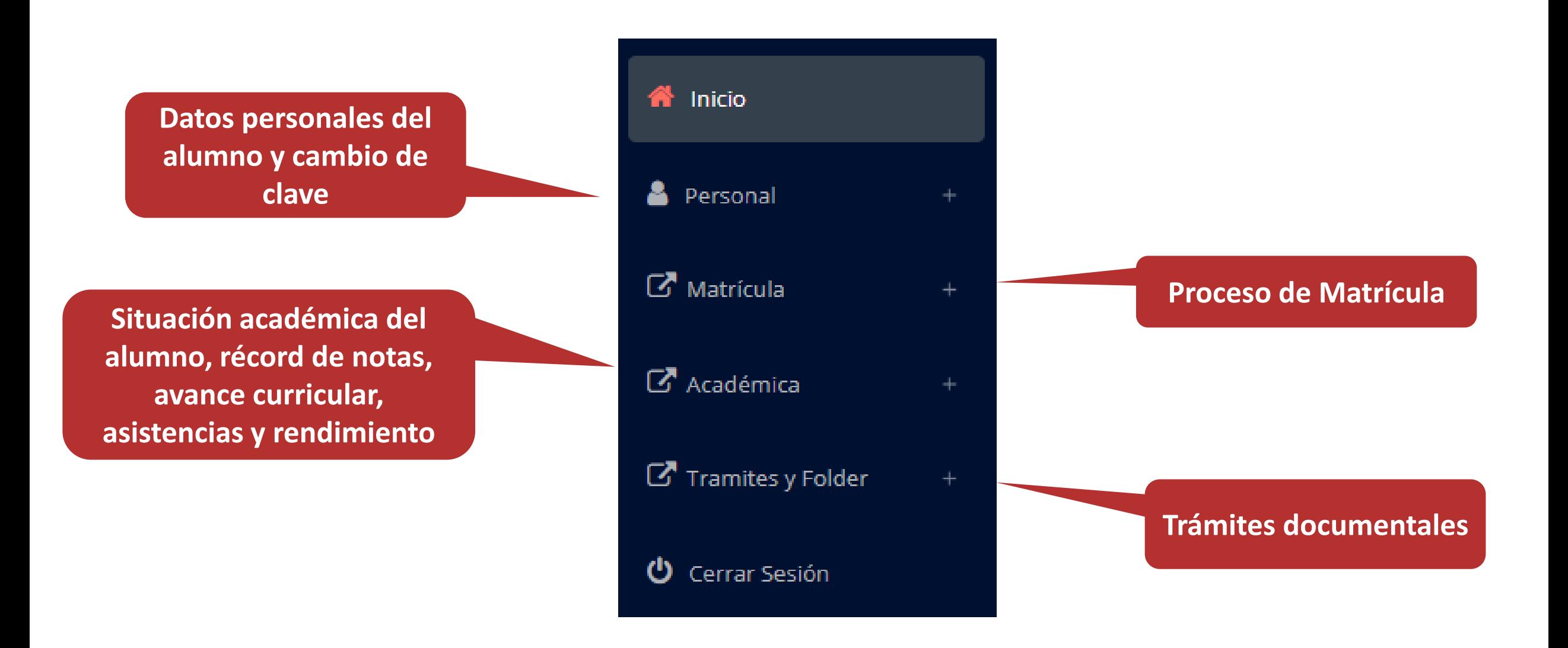

## **OPCIÓN CAMBIO DE CLAVE OPCIÓN CAMBIO DE CLAVE - –ALUMNO ALUMNO**

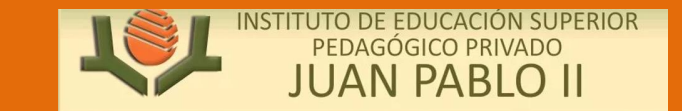

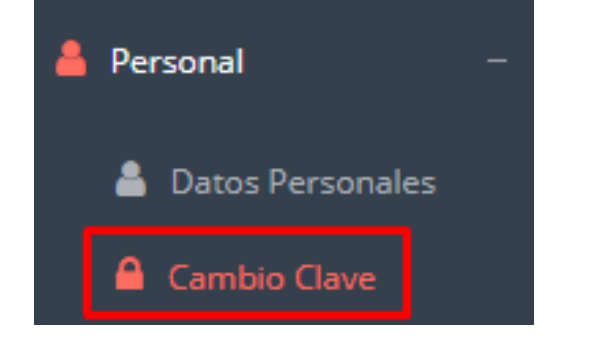

- **Desde esta opción puedes cambiar tu clave de acceso.**
- **Recuerda que también puedes recuperar tu clave o solicitar al área de coordinación académica el reseteo.**

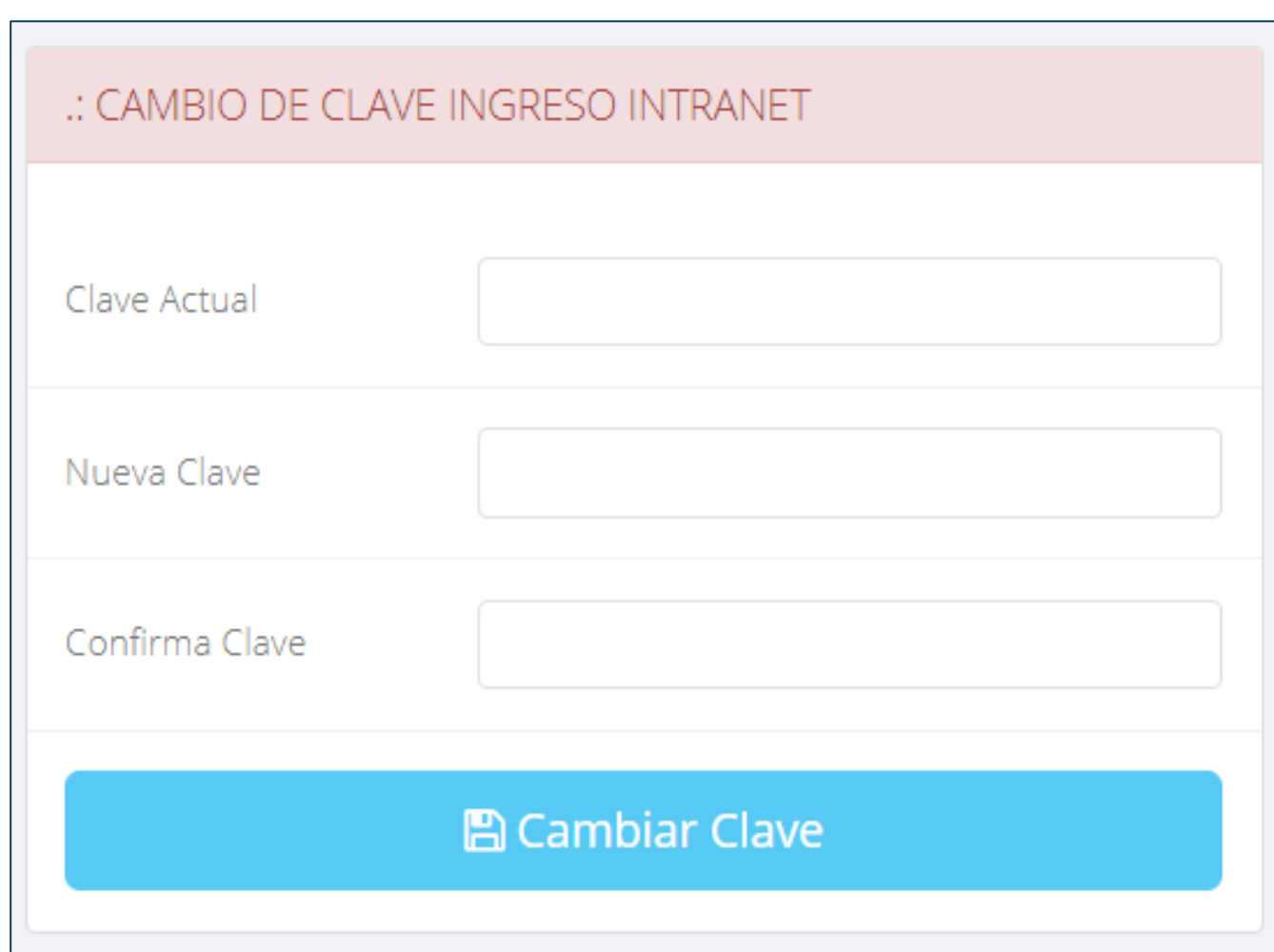

**generar la ficha de**

**matricula y asignar**

**los turnos.**

 $\boxtimes$ 

**Pa** 

⊞

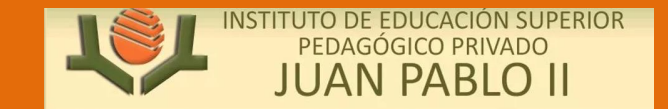

https://pedagogicojuanpabloii.jedu.pe/alumno/entrar

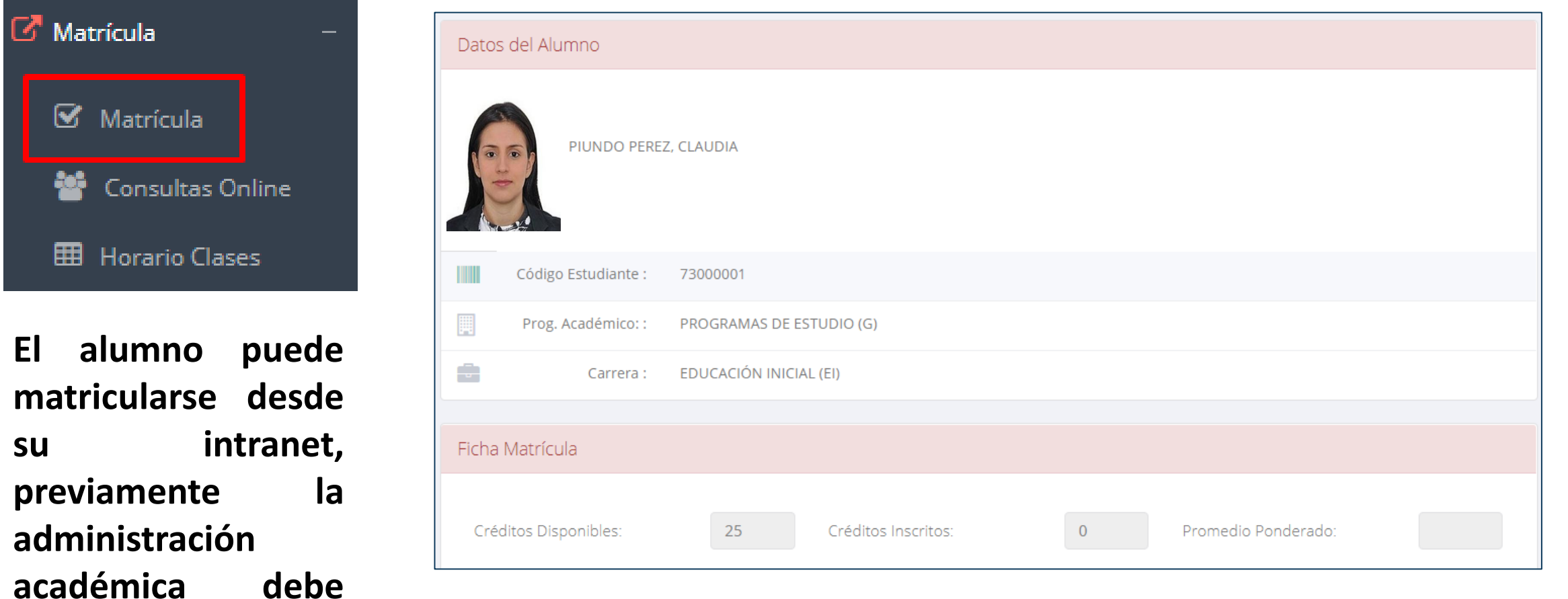

**El alumno puede visualizar los créditos disponibles a matricularse y el promedio ponderado del periodo anterior.**

https://pedagogicojuanpabloii.jedu.pe/alumno/entrar

 **A continuación se mostrará los cursos disponibles a matricularse, donde los códigos de cursos rojos significa los desaprobados del ciclo anterior y donde obligatoriamente debe matricularse.**

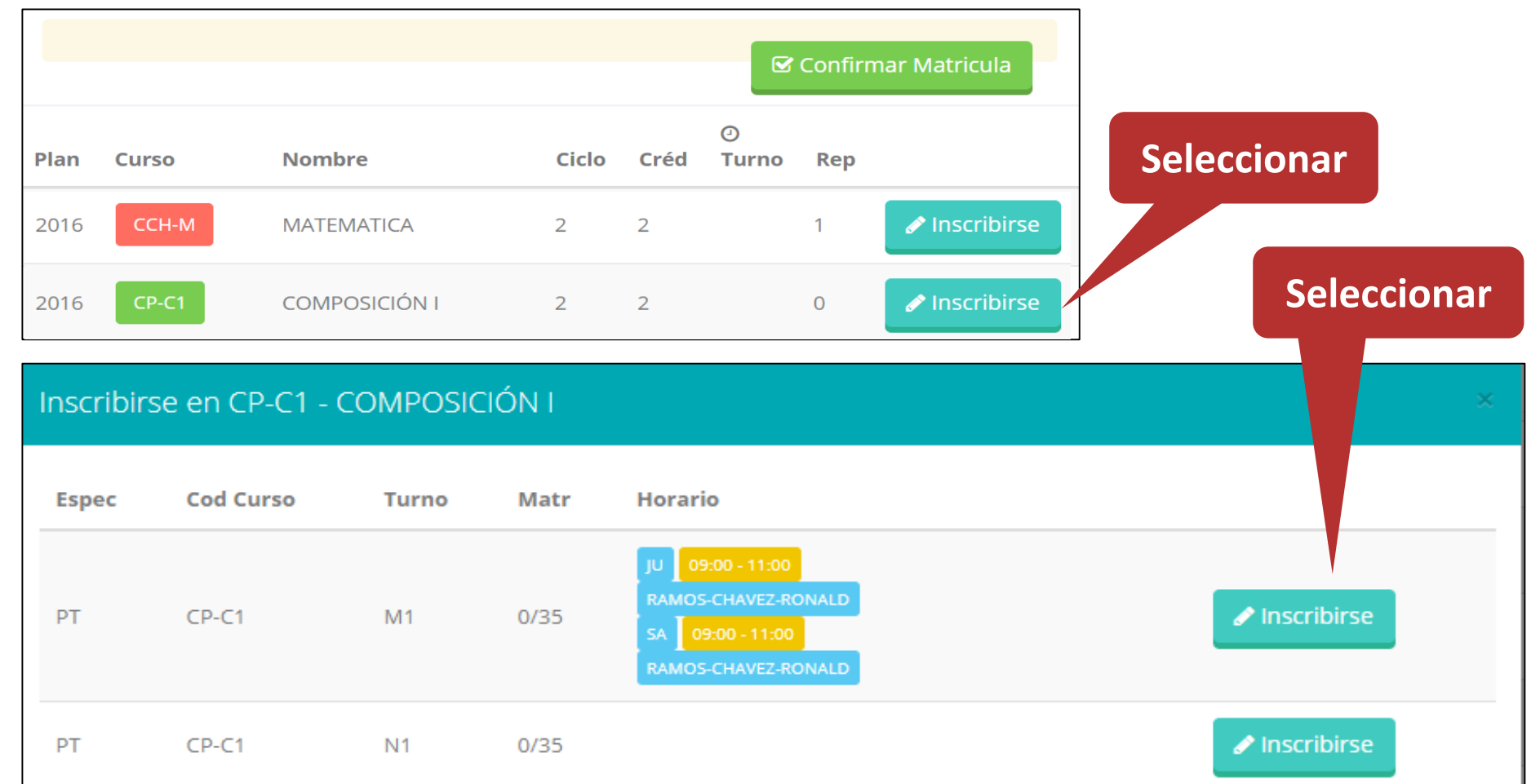

 **El alumno deberá seleccionar un curso y hacer clic en el botón "Inscribirse" y seleccionar un horario / docente a matricularse. Al finalizar las inscripciones se debe confirmar:**  $\boxtimes$  Confirmar Matricula

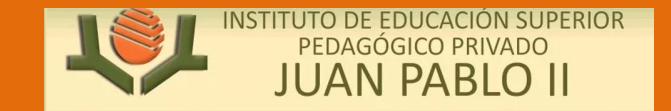

https://pedagogicojuanpabloii.jedu.pe/alumno/entrar

#### **Al seleccionar "Confirmar matrícula", se abrirá una ventana para confirmar.**

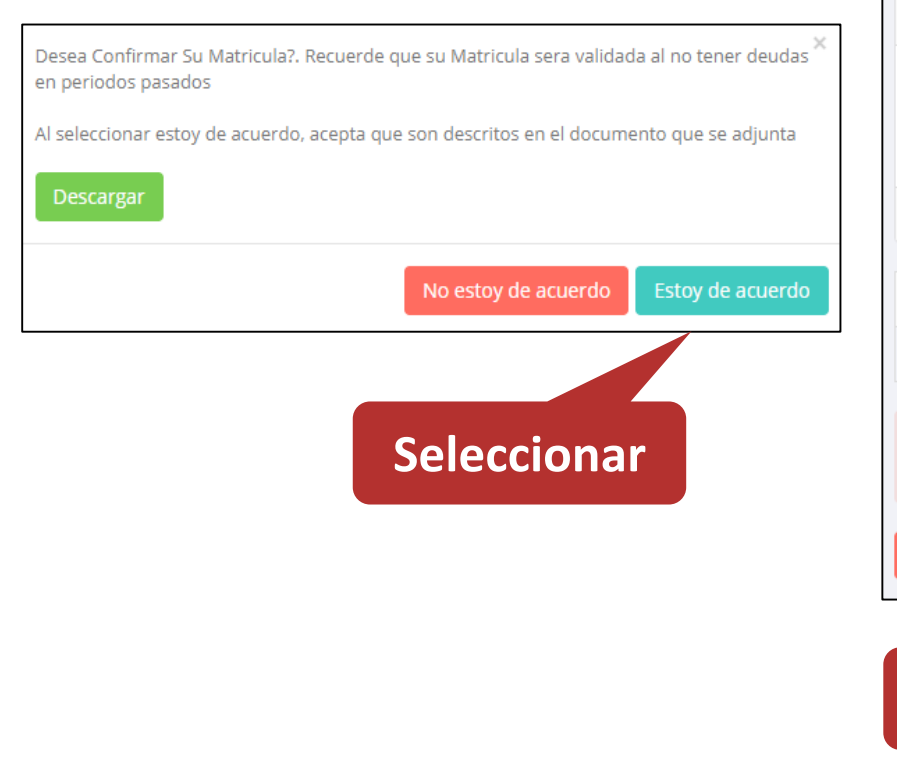

**Seleccionar**

#### **Se mostrará el resumen de la matrícula y puede seleccionar "Ficha Matrícula" para visualizar la ficha en PDF**

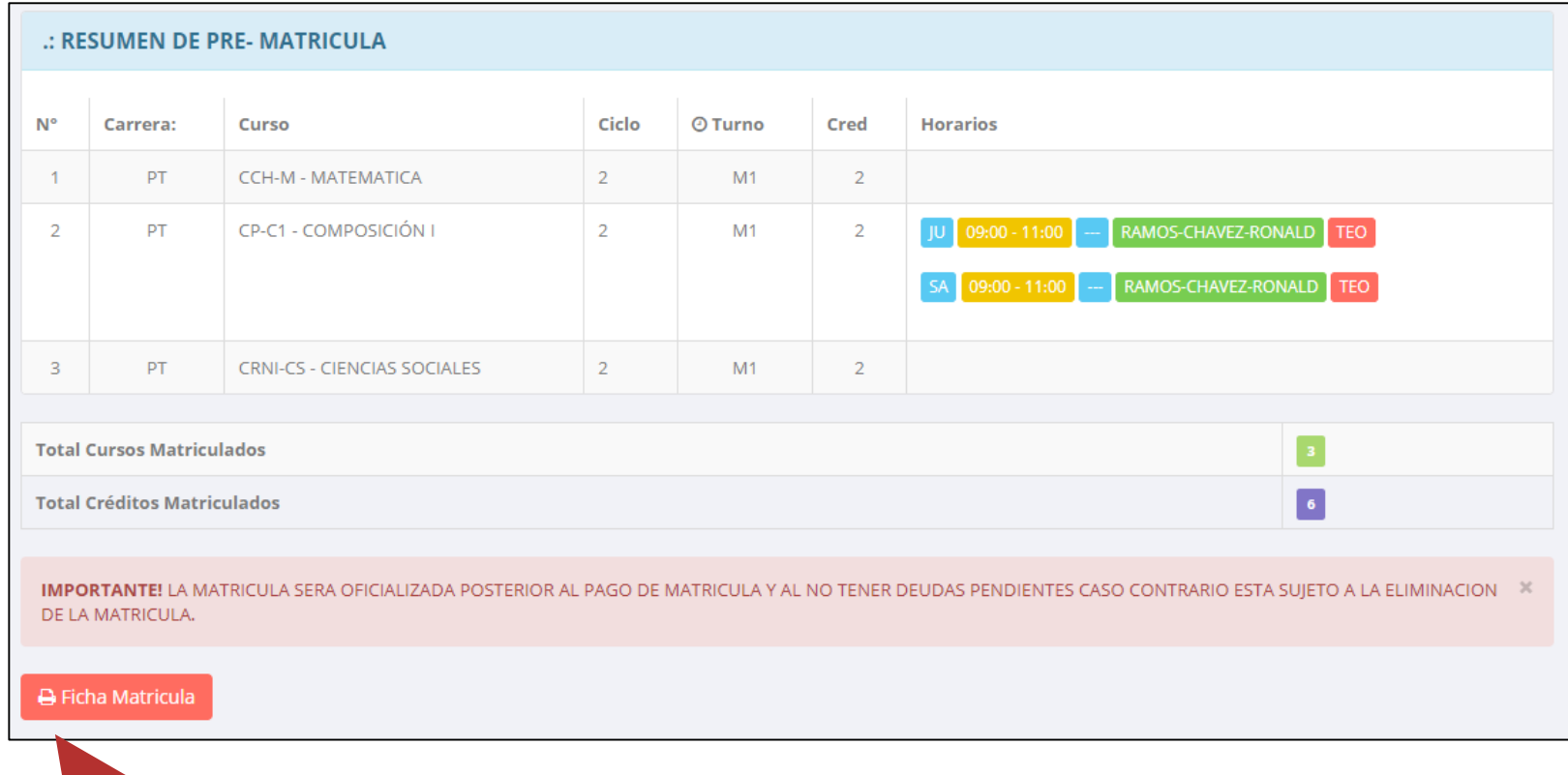

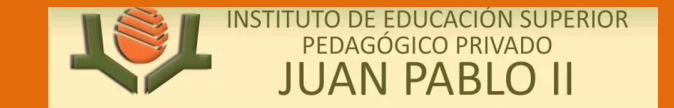

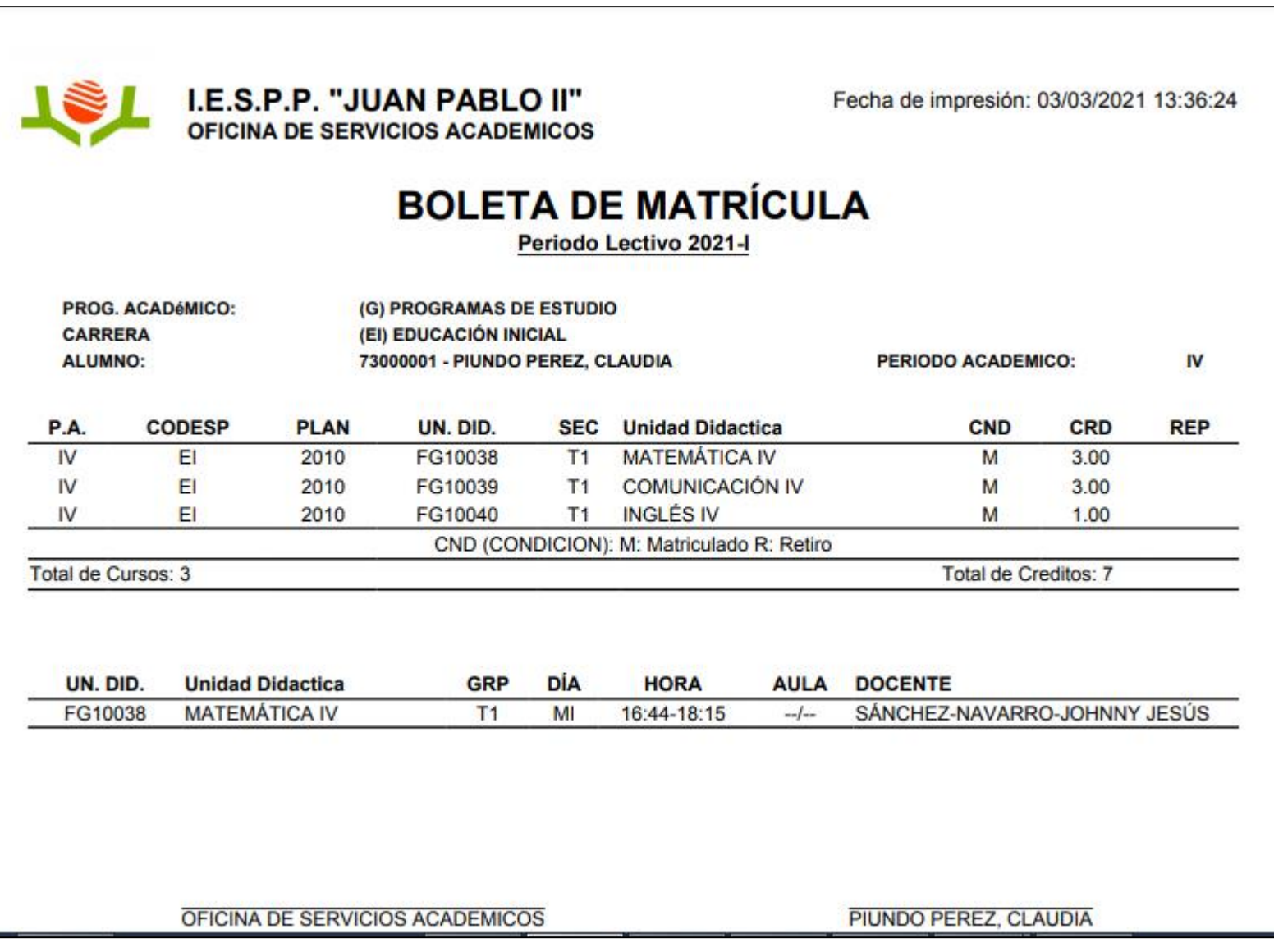

## **ASESORSMIENTO DE MATRÍCULA ASESORAMIENTO DE MATRÍCULA - ALUMNO – ALUMNO**

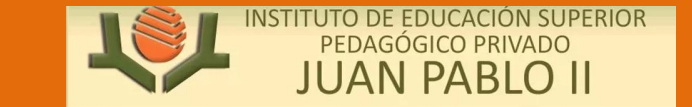

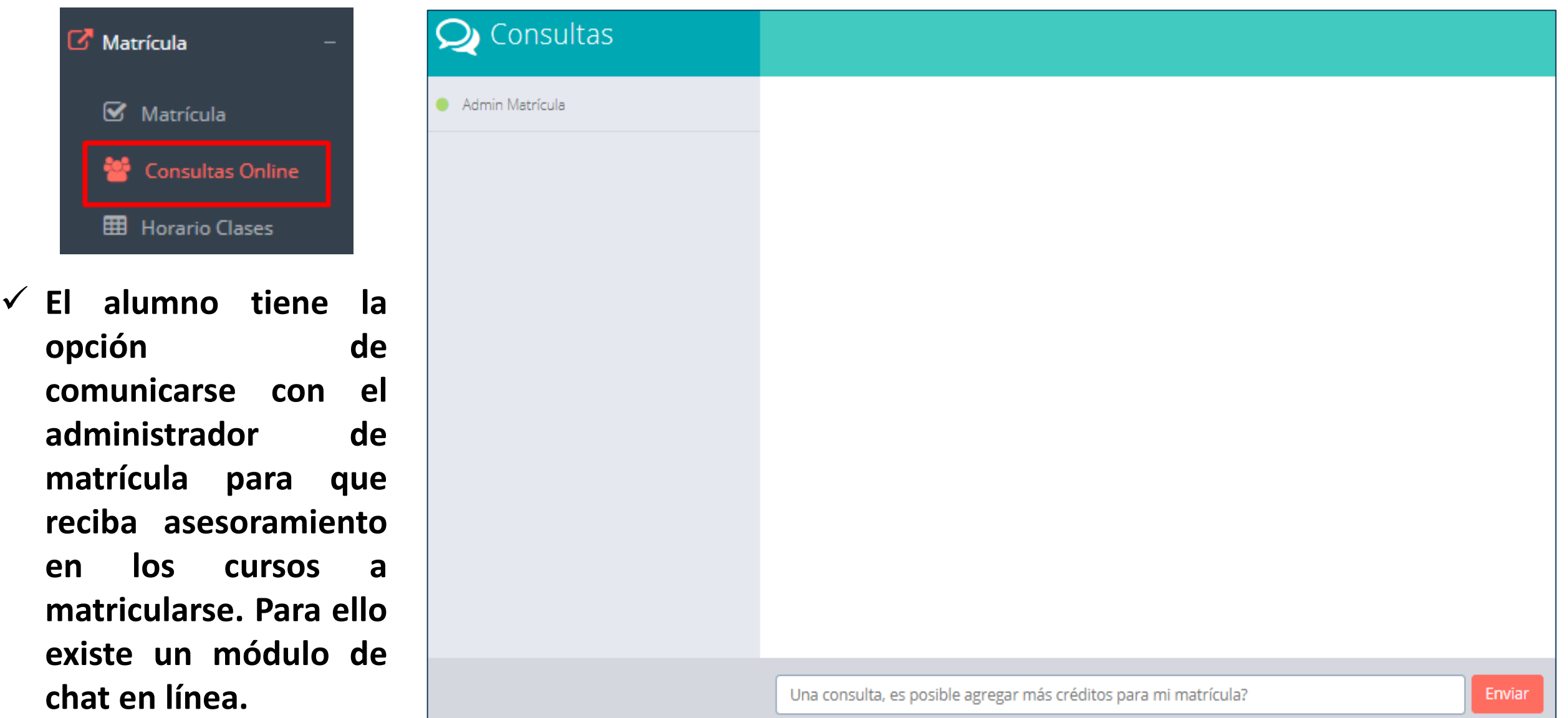

## **ASES - ALUMNO**

 $\mathbb{Z}$  Matrícula

警

Consul

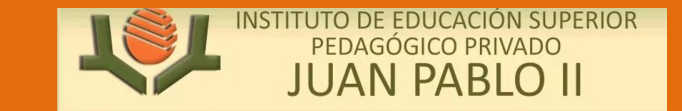

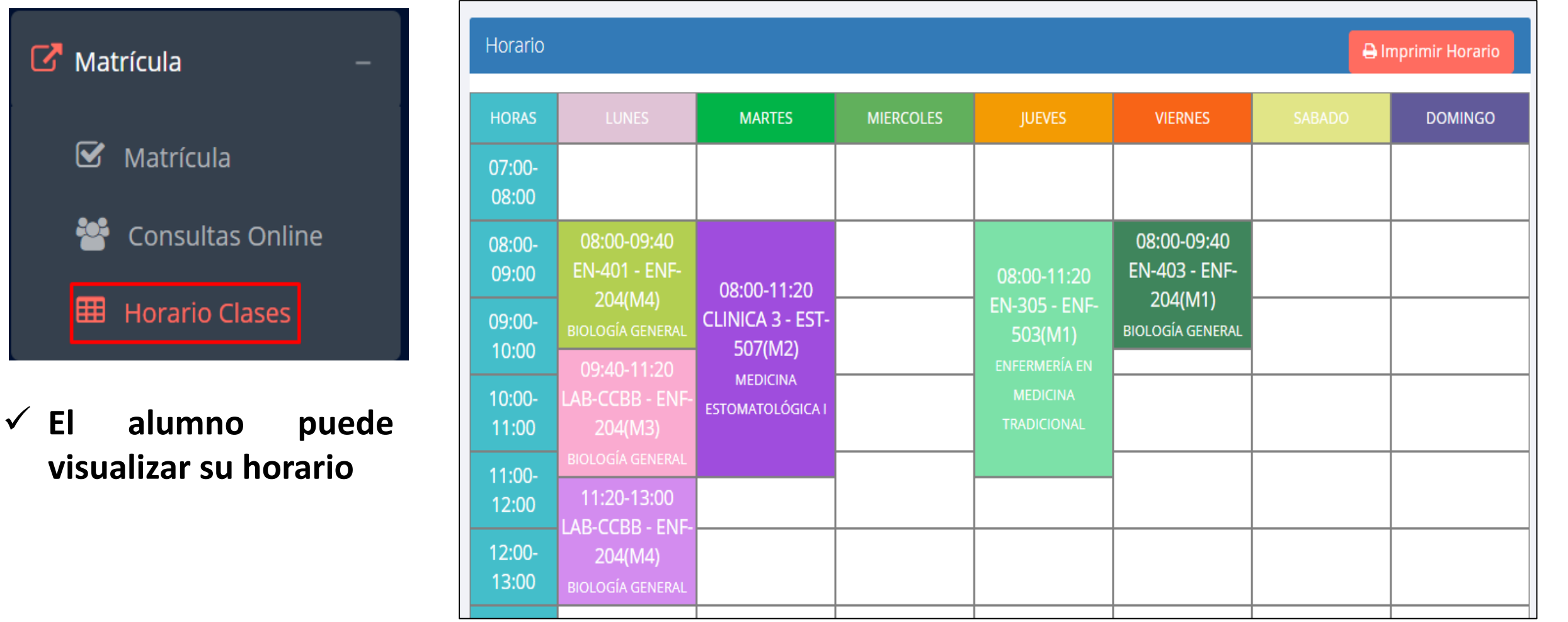

## **OPCIÓN ACADÉMICA OPCIÓN ACADÉMICA –-RÉCORD ACADÉMICO RÉCORD ACADÉMICO**

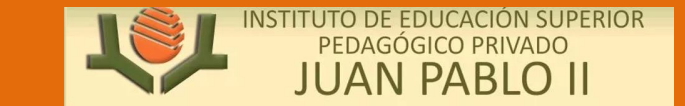

https://pedagogicojuanpabloii.jedu.pe/alumno/entrar

#### $\mathbb{Z}$  Académica Record Académico Avance Curricular ... Rendimiento por Ciclo Mis Notas del Período **A** Mis Asistencias

 **Esta opción te mostrará tu avance académico por periodo o ciclo.**

 **El promedio obtenido, el creditaje, y si existe alguna convalidación.**

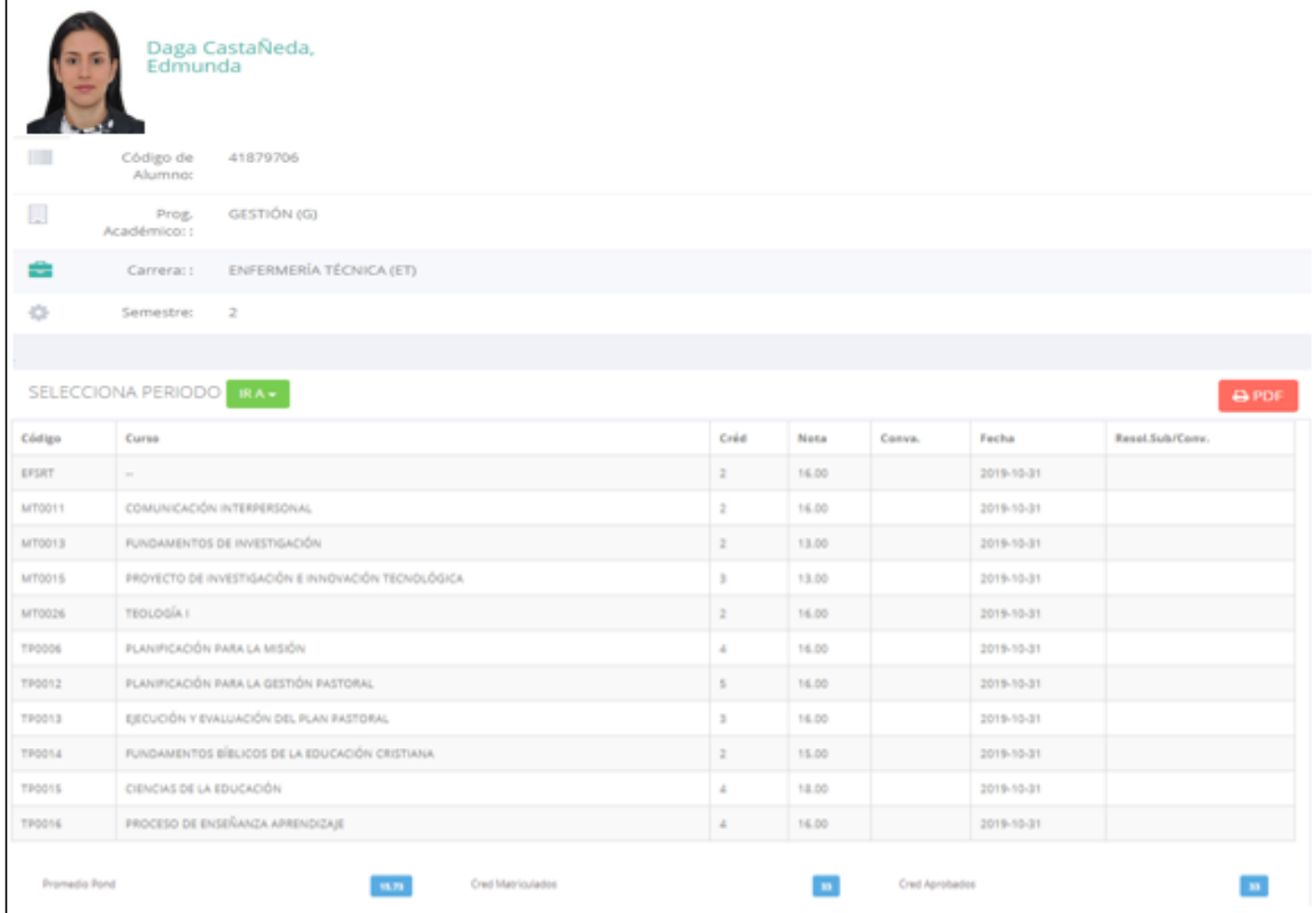

## **OPCIÓN ACADÉMICA – AVANCE CURRICULAR**

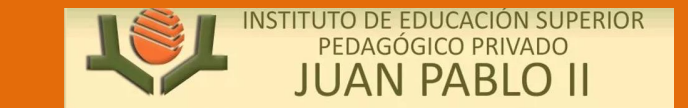

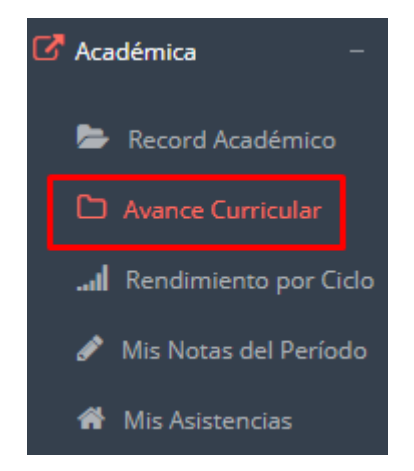

- **Esta opción te mostrará el avance de acuerdo a tu plan de estudio.**
- **Pre-Requisitos, notas, número de veces llevado y más.**

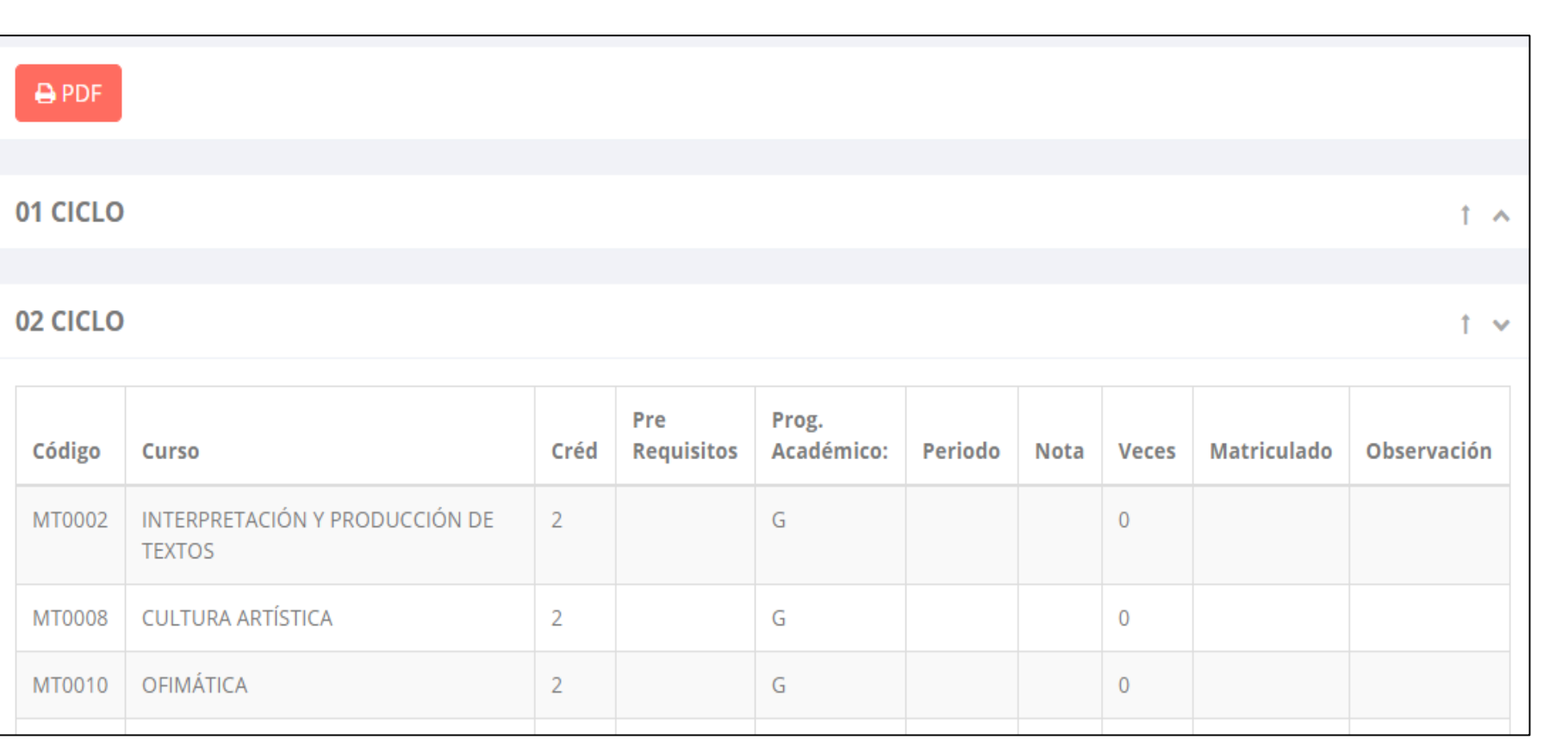

#### **RENDIMIENTO POR CICLO RENDIMIENTO POR PERIODO – ALUMNO – ALUMNO**

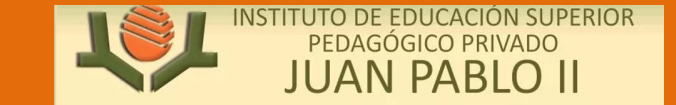

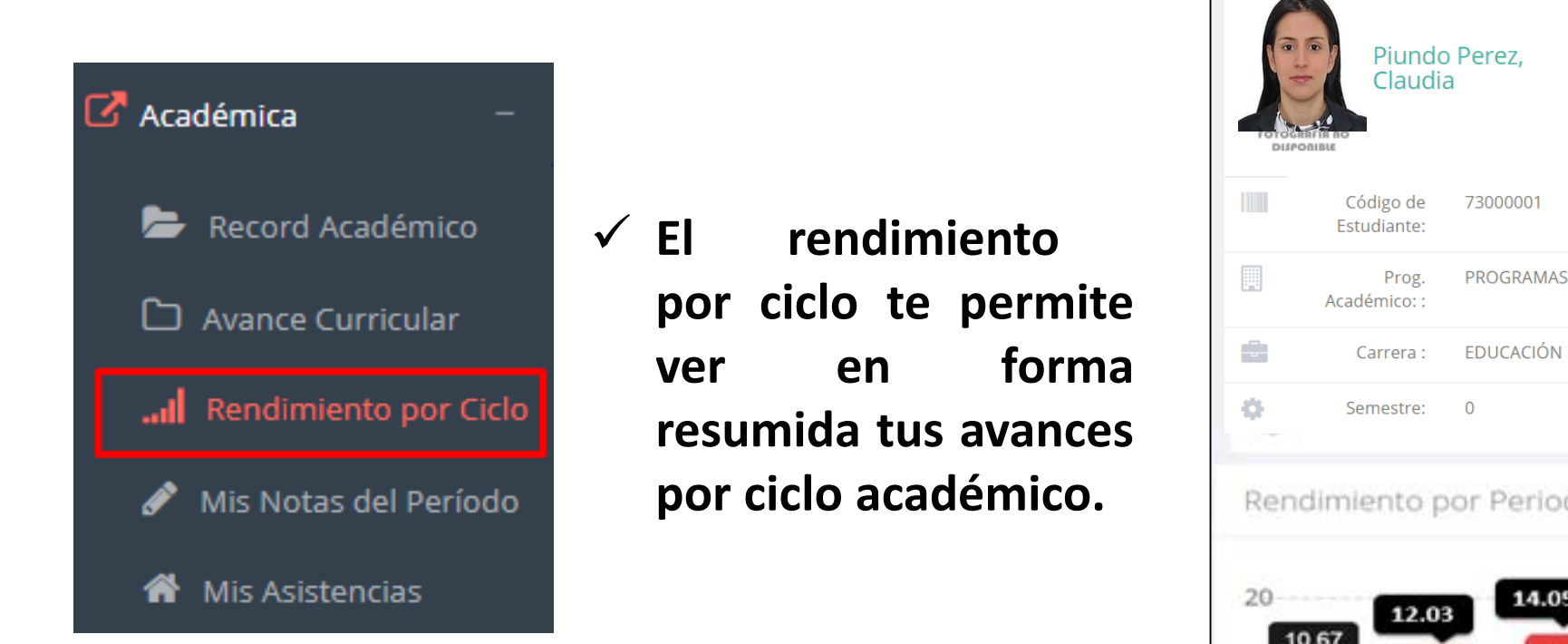

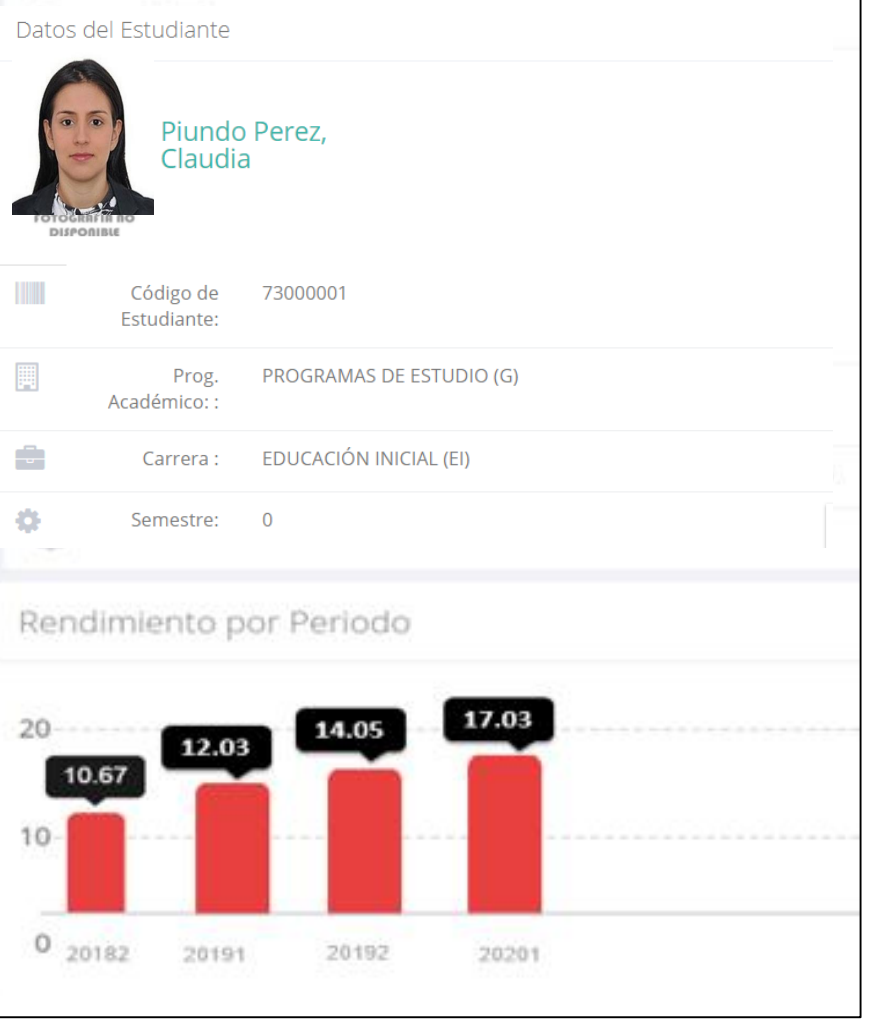

### **NOTAS DEL PERIODO**

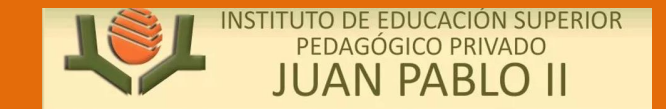

https://pedagogicojuanpabloii.jedu.pe/alumno/entrar

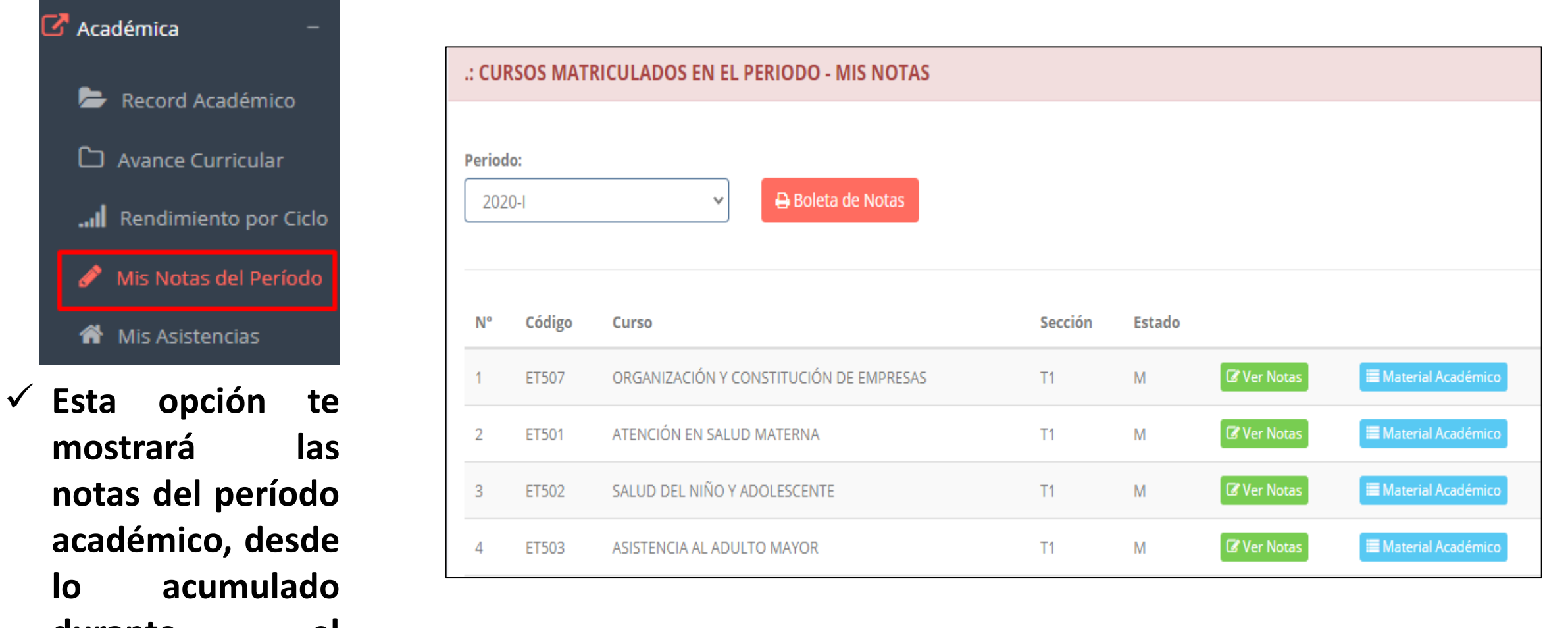

**durante el semestre como la nota definitiva.**

### **ASISTENCIA ASISTENCIA–-ALUMNO ALUMNO**

a sa kacamatan ing Kabupatèn Kabupatèn Kabupatèn Kabupatèn Kabupatèn Kabupatèn Kabupatèn Kabupatèn Kabupatèn K

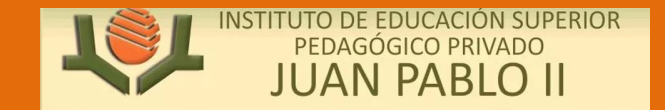

https://pedagogicojuanpabloii.jedu.pe/alumno/entrar

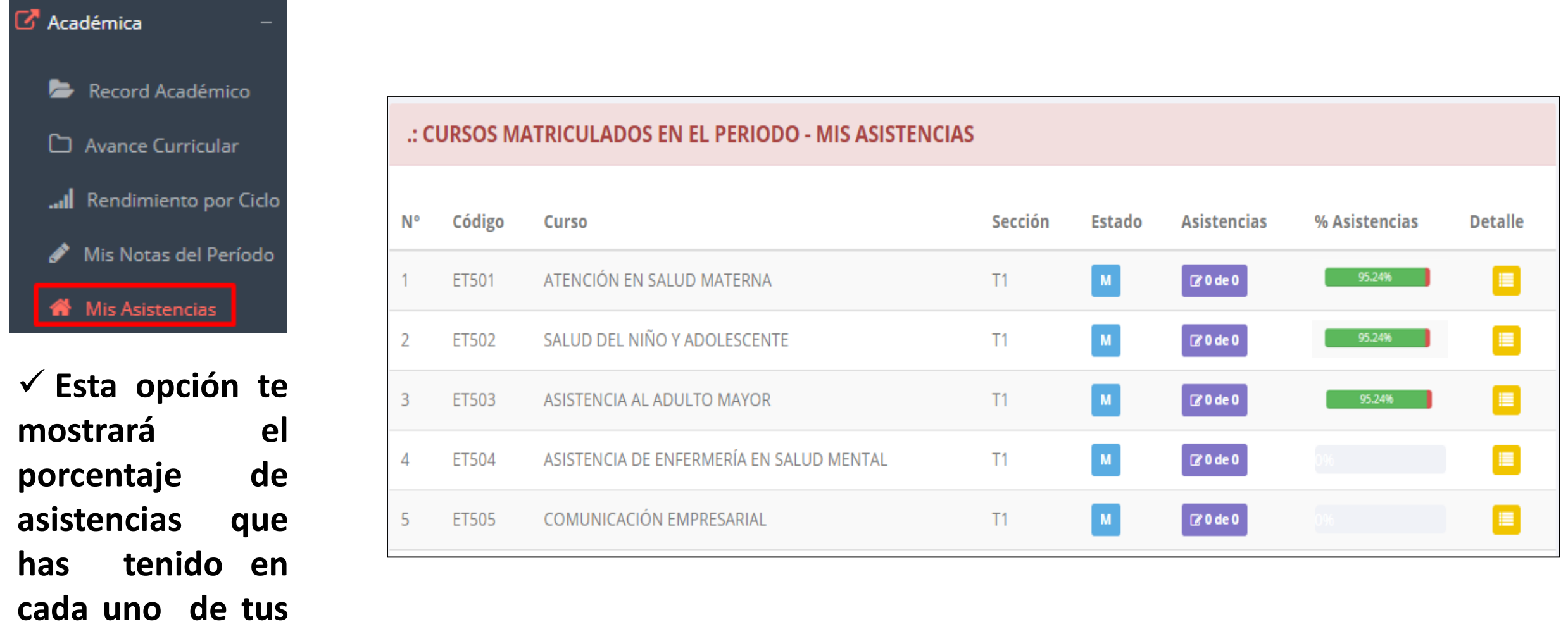

**cursos.**

## **TRÁMITES Y FÓLDER TRÁMITES Y FÓLDER – MIS TRAMITES**

PEDAGÓGICO PRIVADO **JUAN PABLO II** 

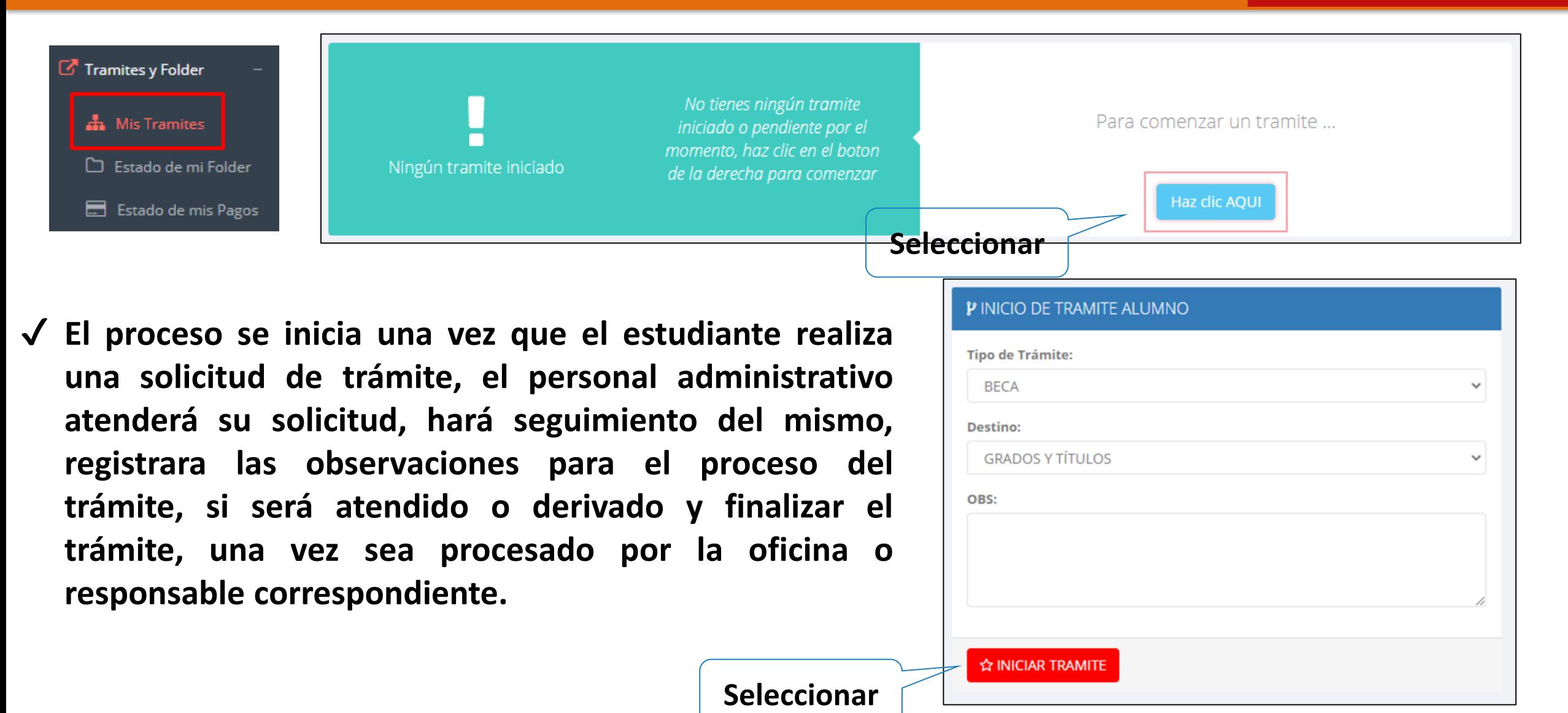

## **TRÁMITES Y FÓLDER TRÁMITES Y FÓLDER - MIS TRAMITES**

NSTITUTO DE EDUCACIÓN SUPERIOR PEDAGÓGICO PRIVADO **JUAN PABLO II** 

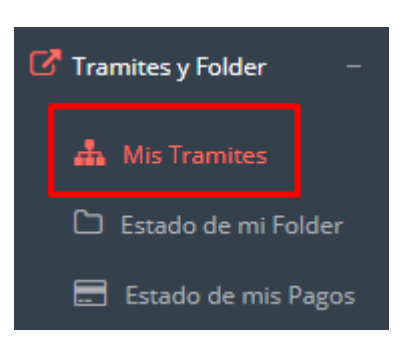

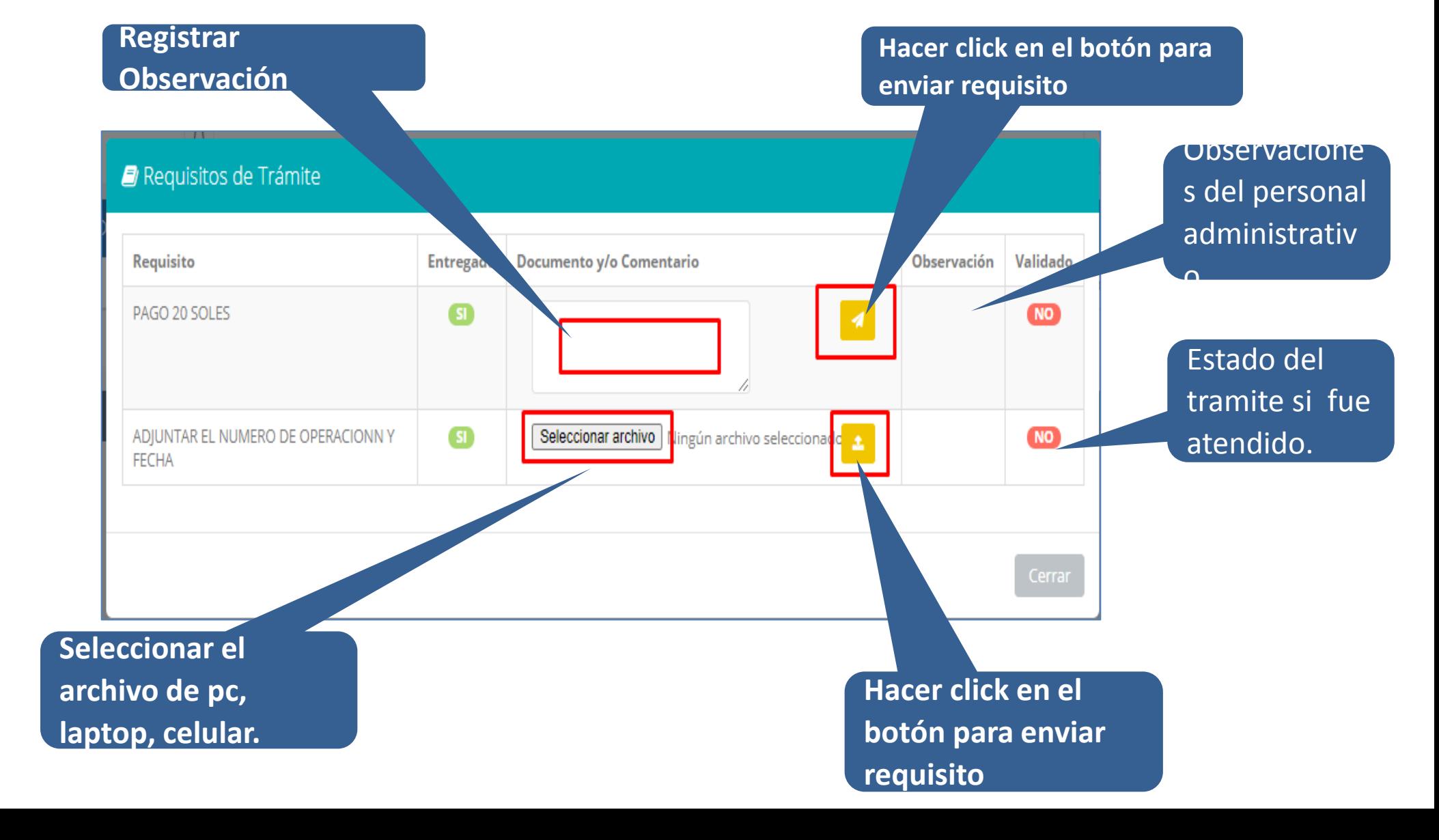

## **TRÁMITES Y FÓLDER TRÁMITES Y FÓLDER - ESTADO DE MI FOLDER**

**NSTITUTO DE EDUCACIÓN SUPERIOR** PEDAGÓGICO PRIVADO **JUAN PABLO II** 

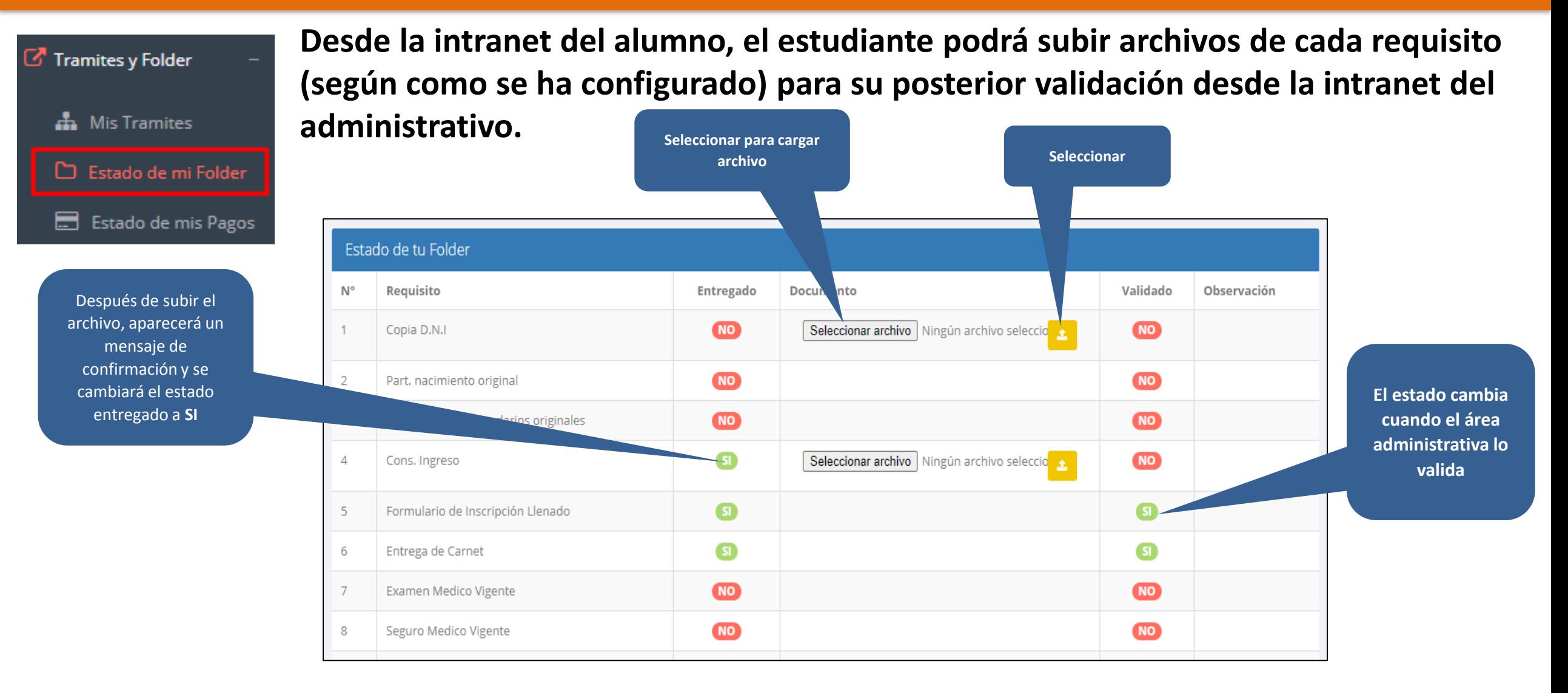

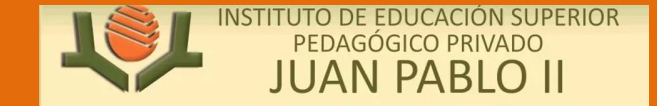

**http://esapim.sigu.pe/docente/entrar**

Tramites y Folder **A.** Mis Tramites Estado de mi Folder Estado de mis Pagos

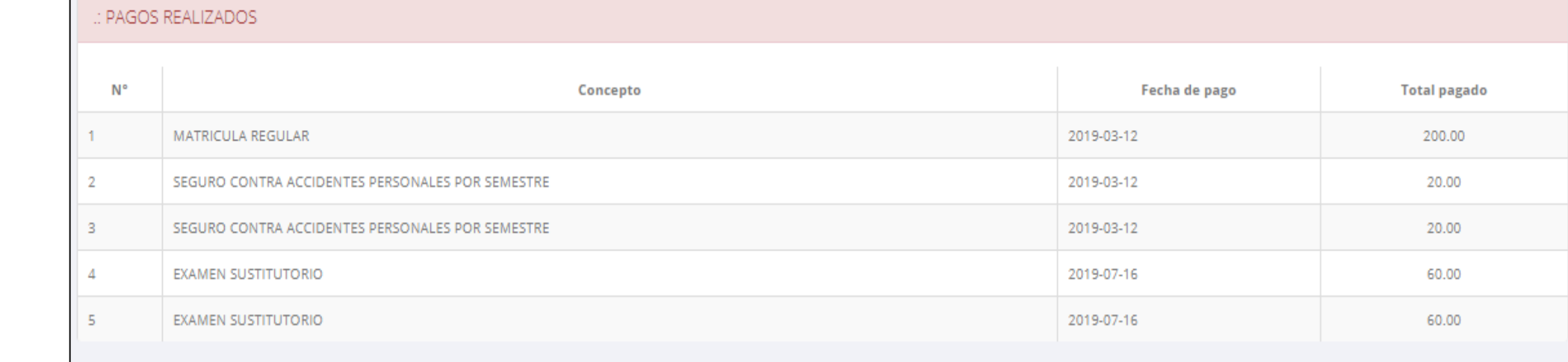

#### : CRONOGRAMA DE CUOTAS

**Pagos realizados y pendientes**

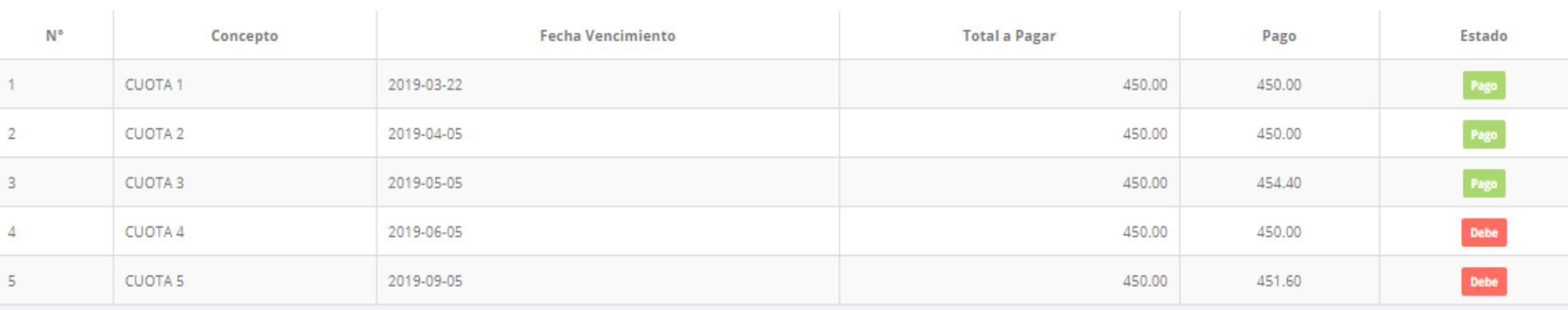

## **CERRAR SESIÓN**

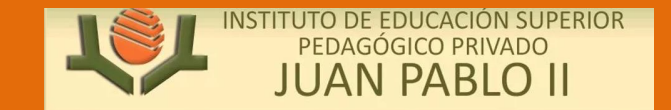

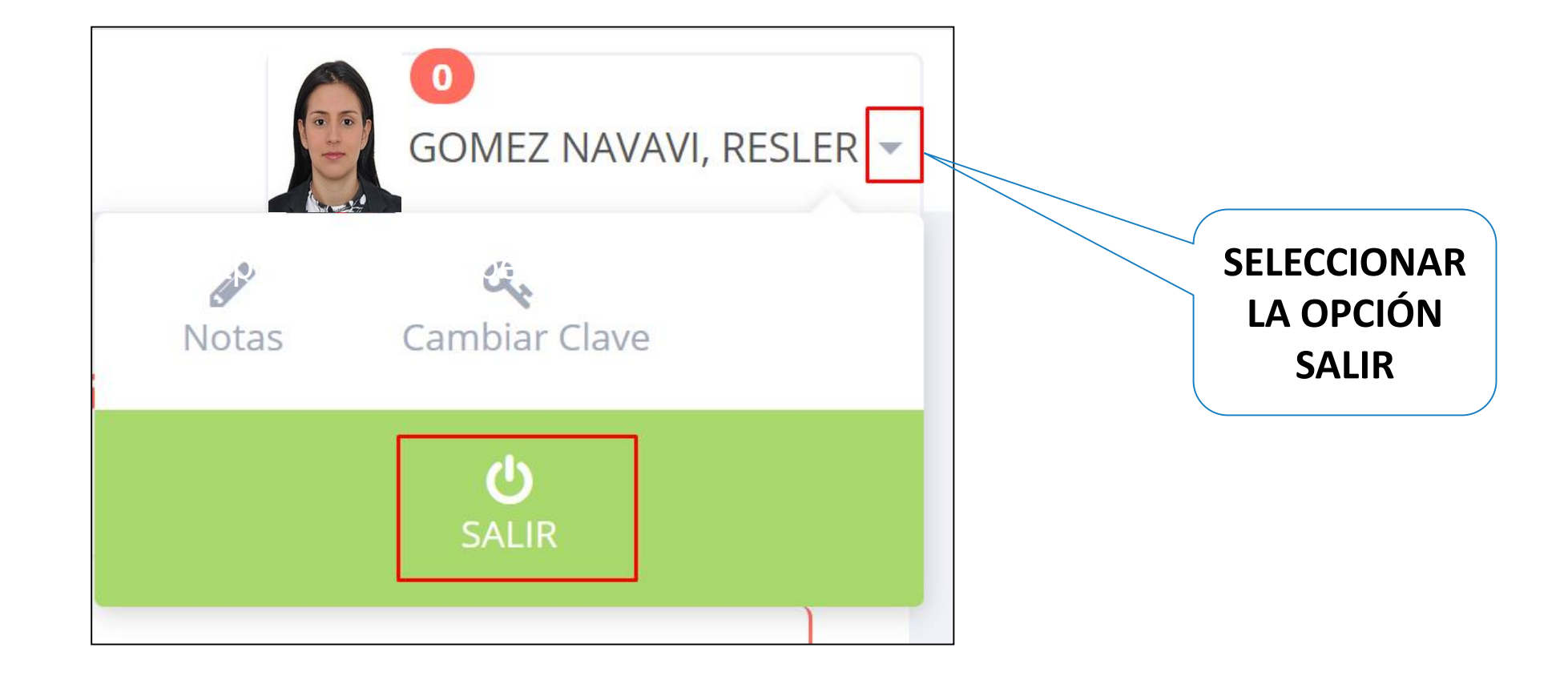